# **Archiving a Course**

## **Blackboard Learn**

Downloading an archive file from a semester or master course creates a permanent record of content in a compressed .ZIP file. An archive file can be imported into a new semester course shell to provide content to students. It is the instructor's responsibility to download and import archive files to manage course content.

## **BEFORE YOU BEGIN**

#### *Review Your Course's File Size*

View [your course's estimated file size](http://edtechnews.matc.edu/bb_support/bb_9.1_tutorials/course_and_user_management/reviewing-your-course-file-size.pdf) before performing the Archive process. If your course is over the 500 MB course file size limit, you must [review your course's Content Collection](http://edtechnews.matc.edu/bb_support/bb_9.1_tutorials/course_and_user_management/reviewing-content-collection.pdf) to delete duplicate or large media files and us[e alternative methods of sharing large files](http://edtechnews.matc.edu/bb_support/bb_9.1_tutorials/known_issues/cant-import-files-larger-than-500-MB.pdf) in the course. Otherwise, errors may occur in the archive/import process that cause added burden on the Blackboard servers. You may be contacted by Blackboard Administration to take corrective actions!

### *Safari Users – Adjust Your Browser Settings*

Archive files can only be uploaded to Blackboard courses if they stay in their original .zip format. Use these instructions to make sure that the Safari browser will not automatically unzip your archive files.

- 1. Open Safari. In the browser's menu go to **SAFARI** and select **PREFERENCES**.
- 2. In the window that opens, click **GENERAL.**
- 3. Remove the check from the box beside **OPEN 'SAFE' FILES AFTER DOWNLOADING**.

## **CREATING YOUR ARCHIVE FILE**

- 1. In your course's **CONTROL PANEL**, click on the **PACKAGES AND UTILITIES** menu. Select **EXPORT/ARCHIVE COURSE** from the menu of options.
- 2. On the Export/Archive Course page, click the **ARCHIVE COURSE** button.

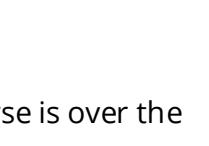

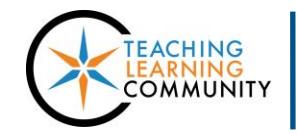

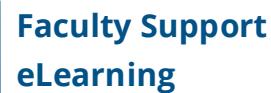

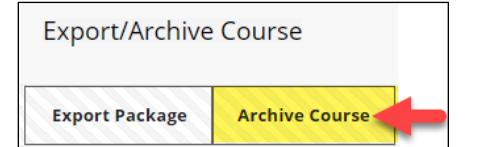

**Packages and Utilities** 

**Export/Archive Course Import Course Cartridge** Import Package / View Logs

**Bulk Delete Check Course Links Course Copy** 

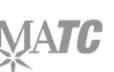

<sup>1</sup> If you LEFT-CLICK your mouse on the link instead, the file will download to your computer's designated <u>[DOWNLOADS](http://windows.microsoft.com/en-us/windows-vista/find-a-file-you-have-downloaded)</u> folder.

 $\mathbf{x}$ 

 $\overline{4}$ 

 $\overline{\bullet}$   $\overline{\bullet}$   $\overline{\bullet}$  Search D

- 3. On the Archive Course page, **do NOT make any changes to the selected settings**. Simply click the **SUBMIT** button.
- 4. A confirmation message will appear on the screen stating that the action has been queued. You will receive an e-mail alert at your official MATC e-mail when the archive file is ready to download from your course.

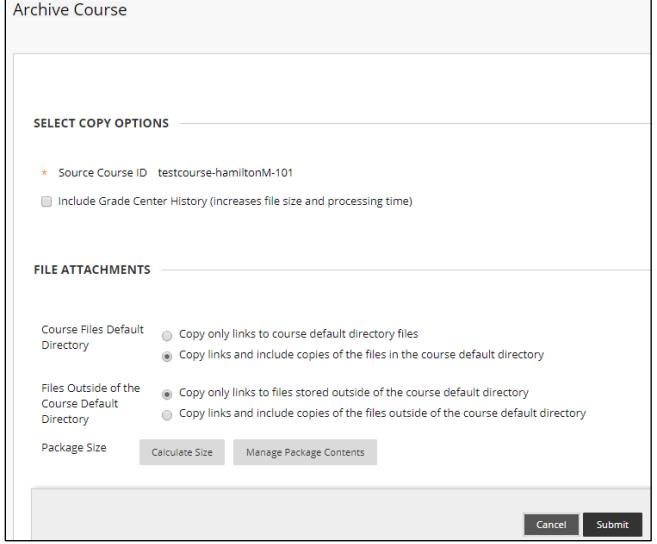

## **DOWNLOADING YOUR ARCHIVE FILE**

- 1. Return to the Export/Archive area of your course. You will see a file download link listed on this page. **RIGHT-CLICK<sup>1</sup>** your mouse directly on the link. From the context menu that appears, select **SAVE LINK AS** or **SAVE TARGET AS**.
- **Export/Archive Course Export Package Archive Course** Refresh **FILE NAME** ArchiveFile\_testcourse-hamiltonM-101\_2N180P Open link in new tab Open link in new window Open link in incognito window Save link as...
- 2. In the dialogue box that appears, navigate to an area on your computer where you want to save the file. Do not change the name of the file or the file extension! Click the **SAVE** button to download the file to the location you selected.

3. The .zip file will download to the designated location.

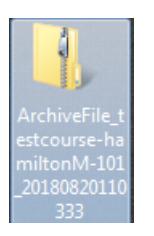

Save As

O O = Desktop +

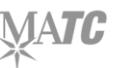

l

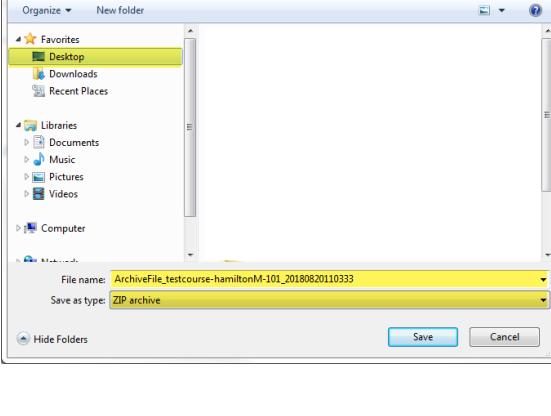